# **Kâğıt sıkıştırma hatası**

**Adım 1**: Kullanıcıya sorunuz, kullandığı kağıt makine kullanımı için uygun bir kağıt mıdır?

## **Uyarıcı Önlem**

# **Uygun Kağıtlar**

**Standart kaset**: normal kağıt, geri dönüşümlü kağıt veya renkli kağıt kullanılır. **Standart kaset**: 500 sayfa A4 veya daha küçük normal kağıt (80 g/m2) kullanılır. **Desteklenen kağıt boyutları**: Legal, Oficio II, Letter, Executive, Statement, A4, B5, A5, A6, Folio ve 16K.

## **ÖNEMLİ:**

• Inkjet yazıcı kağıdı veya özel yüzey kaplamalı başka bir kağıt kullanmamalısınız. (Bu tip kağıtlar kağıt sıkışmalarına veya başka arızalara neden olabilir).

• Normal kağıt dışında ortam tipleri kullanırken (geri dönüşümlü veya renkli kağıt gibi) her zaman ortam tipi ayarını belirleyin. Kasetler en fazla 120 g/m2 ağırlığında kağıt tutabilir.

• Kasetlere 120 g/m2'den ağır olan kalın kağıt yüklemeyin. 120 g/m2'den ağır kağıtlar için çok amaçlı tablayı kullanın. Elişi kağıdına ve çok ince kağıtlara fotokopi çekilmek istendiğinde cihaz kağıt sıkıştırıyor doğal olarak ve bu kağıtları çıkarmak isterken dikkatsizlik neticesinde yırtıp içerde parça bırakılıyor. Bu yüzden de sürekli kağıt sıkıştırmaya devam ediyor. . Bu tip kağıtları kullanmayınız

# **Çözüm:**

**Adım2** . yukarıdaki kriterlere uygun olan kağıdın takılması halinde,

## **Takılan kağıdı almak için,**

- 1. Tonerin olduğu kapağı açın. (makine ön kapağı)
- 2. mavi mandala ellemeden tonerin ortasından tutup yukarı doğru çekin, altındaki ünite ile gelmesi lazım
- 3. drum içine doğru veya şeffaf parça altında kâğıt olabilir.
- 4. Kağıdı dikkatlice ve yavaşça yırtmadan çekerek alın.

## **Kâğıt sıkıştırma Çift yüzlü kapakta kâğıt sıkışmış hatası**

Adım 1: Kullanıcıya sorunuz, kullandığı kağıt makine kullanımı için uygun bir kağıt mıdır?

## **Uyarıcı Önlem**

## **Uygun Kağıtlar**

**Standart kaset**: normal kağıt, geri dönüşümlü kağıt veya renkli kağıt kullanılır. **Standart kaset**: 500 sayfa A4 veya daha küçük normal kağıt (80 g/m2) kullanılır. **Desteklenen kağıt boyutları**: Legal, Oficio II, Letter, Executive, Statement, A4, B5, A5, A6, Folio ve 16K.

## **ÖNEMLİ:**

• Inkjet yazıcı kağıdı veya özel yüzey kaplamalı başka bir kağıt kullanmamalısınız. (Bu tip kağıtlar kağıt sıkışmalarına veya başka arızalara neden olabilir).

• Normal kağıt dışında ortam tipleri kullanırken (geri dönüşümlü veya renkli kağıt gibi) her zaman ortam tipi ayarını belirleyin. Kasetler en fazla 120 g/m2 ağırlığında kağıt tutabilir.

• Kasetlere 120 g/m2'den ağır olan kalın kağıt yüklemeyin. 120 g/m2'den ağır kağıtlar için çok amaçlı tablayı kullanın. Elişi kağıdına ve çok ince kağıtlara fotokopi çekilmek istendiğinde cihaz kağıt sıkıştırıyor doğal olarak ve bu kağıtları çıkarmak isterken dikkatsizlik neticesinde yırtıp içerde parça bırakılıyor. Bu yüzden de sürekli kağıt sıkıştırmaya devam ediyor. . Bu tip kağıtları kullanmayınız

**Adım2** . yukarıdaki kriterlere uygun olan kağıdın takılması halinde,

- 1. Kaseti çıkarın
- 2. sol yukarıda bulunan yeşil mandal aşağıya doğru bastırın
- 3. içerde kağıt veya yırtık kâğıt parçaları olabilir.
- 4. Kağıtları veya kağıt parçalarını dikkatlice ve yavaşça yırtmadan çekerek alın

## **Kâğıt sıkıştırma Arka panel kâğıt sıkıştırma hatası**

**Adım 1:** Kullanıcıya sorunuz, kullandığı kağıt makine kullanımı için uygun bir kağıt mıdır?

## **Uyarıcı Önlem**

# **Uygun Kağıtlar**

**Standart kaset**: normal kağıt, geri dönüşümlü kağıt veya renkli kağıt kullanılır. **Standart kaset**: 500 sayfa A4 veya daha küçük normal kağıt (80 g/m2) kullanılır. **Desteklenen kağıt boyutları**: Legal, Oficio II, Letter, Executive, Statement, A4, B5, A5, A6, Folio ve 16K.

# **ÖNEMLİ:**

• Inkjet yazıcı kağıdı veya özel yüzey kaplamalı başka bir kağıt kullanmamalısınız. (Bu tip kağıtlar kağıt sıkışmalarına veya başka arızalara neden olabilir).

• Normal kağıt dışında ortam tipleri kullanırken (geri dönüşümlü veya renkli kağıt gibi) her zaman ortam tipi ayarını belirleyin. Kasetler en fazla 120 g/m2 ağırlığında kağıt tutabilir.

• Kasetlere 120 g/m2'den ağır olan kalın kağıt yüklemeyin. 120 g/m2'den ağır kağıtlar için çok amaçlı tablayı kullanın. Elişi kağıdına ve çok ince kağıtlara fotokopi çekilmek istendiğinde cihaz kağıt sıkıştırıyor doğal olarak ve bu kağıtları çıkarmak isterken dikkatsizlik neticesinde yırtıp içerde parça bırakılıyor. Bu yüzden de sürekli kağıt sıkıştırmaya devam ediyor. . Bu tip kağıtları kullanmayınız

**Adım2 .** yukarıdaki kriterlere uygun olan kağıdın takılması halinde,

Çözüm:

- 1- Cihazın arkasında push yazan kapağı yerinden çekin
- 2- kâğıt içeriye doğru olabilir.
- 3- Kağıtları veya kağıt parçalarını dikkatlice ve yavaşça yırtmadan çekerek alın
- 4- Cihazın arkasında push yazan kapağı yerine yerleştirin
- 5- Cihaz ın ekranında kopyalamaya hazır konumuna geçmesini bekleyin.

## **Zarf modu hatası**

**Adım1:** Kullanıcıya makinenin zarf modunda olup olmadığını sorun.

## **Öğrenme yöntemi :**

- 1. Cihazın arkasında push yazan yerden çekin.
- 2. Çıkan ünitenin sağ ve solunda yeşil düğmeler vardır.
- 3. 2side aşağıya doğru mudur .?
- 4. Eğer 2 side aşağıya doğru bakıyor ise, makine zarf modundadır.

- 1. Ünitenin sağ ve solunda bulunan yeşil düğmeleri üstüne basılarak 2sinide yukarıya doğru olacak konuma getirin.
- 2. Üniteyi yerine yerleştirin.
- 3. Cihaz ın ekranında kopyalamaya hazır konumuna geçmesini bekleyin.

# **Zarf Modunu Eşleştirin hatası**

**Adım1**: Kullanıcıya makinenin zarf modu ayar kollarının her ikisinde aynı yönde olup olmadığını sorun.

## **Öğrenme yöntemi :**

- 1. Cihazın arkasında push yazan yerden çekin.
- 2. Çıkan ünitenin sağ ve solunda yeşil düğmeler vardır.
- 3. İkiside aynı yöne mi bakıyor .?

**Adım2 :** eğer her ikisi de farklı yönlere bakıyor ise yukarıdaki hata mesajı görüntülenir.

## **Çözüm :**

- 1. Cihazın arkasında bulunan Push yazan kapağı yerinden çekin.
- 2. Ünitenin sağ ve solunda bulunan yeşil düğmeleri üstüne basılarak 2sinide yukarıya doğru olacak konuma getirin.
- 3. Üniteyi yerine yerleştirin.
- 4. Cihaz ın ekranında kopyalamaya hazır konumuna geçmesini bekleyin.

# **Ça tepsisine kâğıt ekleyin hatası**

**Adım1:** Kullanıcıya kasetteki kağıt boyutunun yapılacak işlemle (Kullanılmak istenenle) aynı olup olmadığını sorun

## **Çözüm**:

- 1. Kaset 1 kapağının üstünde sol tarafta A4 yazıp yazmadığını kontrol edin.
- 2. Kaseti çekin
- 3. Kasetin ön kapağının sol arkasında bulunan dönen mekanizmayı çevirerek A4 konumuna getirin.
- 4. Kaseti yerine yerleştirin.
- 5. Cihaz ın ekranında kopyalamaya hazır konumuna geçmesini bekleyin.

## **Belge işlemcide sürekli kâğıt sıkıştırma hatası**

**Adım1 :** Kullanıcıya kullanılan orijinallerin belge işlemciye uygun olup olmadığını sorun.

## **Uyarıcı önlem:**

#### **Belge İşlemci Tarafından Desteklenen Orijinaller** Belge işlemci aşağıdaki tip orijinalleri destekler.

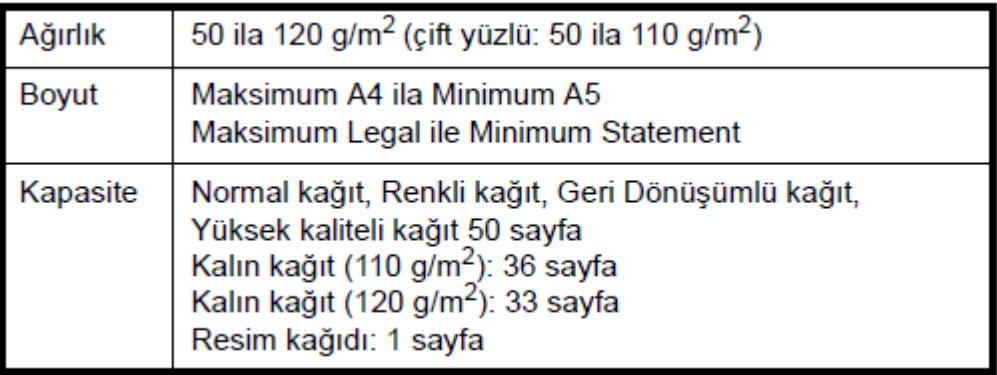

# **Belge İşlemci Tarafından Desteklenmeyen Orijinaller**

Aşağıdaki tip orijinaller için belge işlemciyi kullanmayın.

- Vinil sayfa benzeri yumuşak orijinaller
- OHP film benzeri saydamlar
- Karbon kağıdı
- Çok kaygan yüzeyli orijinaller
- Yapışkan bant veya tutkal içeren orijinaller
- Islak orijinaller
- Silme sıvısı kurumamış orijinaller
- Şekilleri düzgün olmayan (dörtgen olmayan) orijinaller
- Kesik bölümleri olan orijinaller
- Buruşuk kağıt

• Katlanmış orijinaller (Yüklemeden önce katları açın. Yoksa bu orijinallerin sıkışmasına yol açabilir.) • Ataç veya zımbayla birbirine tutturulmuş orijinaller (Yüklemeden önce ataçları veya zımbaları çıkartın, kıvrıklıkları, buruşmaları veya kat yerlerini düzeltin. Yoksa bu orijinallerin sıkışmasına yol açabilir.) Ağırlık 50 ila 120 g/m2 (çift yüzlü: 50 ila 110 g/m2) Boyut Maksimum A4 ila Minimum A5 Maksimum Legal ile Minimum Statement Kapasite Normal kağıt, Renkli kağıt, Geri Dönüşümlü kağıt, Yüksek kaliteli kağıt 50 sayfa Kalın kağıt (110 g/m2): 36 sayfa Kalın kağıt (120 g/m2): 33 sayfa Resim kağıdı: 1 sayfa

**Adım2**. Kullanılan orijinalin yukarıda verilen kriterlere uygun olması halinde

#### **Çözüm:**

- 1. Belge işlemcinin üst kapağını açın.
- 2. Görünen kauçuk pabuçları ve tekerlekleri hafif nemli bir bez ile temizleyin.
- 3. Asla alkol ve türevi, kolonya v.b. kullanmayın.
- 4. Belge işlemci üst kapağını kapatın.
- 5. Cihaz ın ekranında kopyalamaya hazır konumuna geçmesini bekleyin.

#### **C6000 ve C6400 hatası**

**Adım 1.** Kullanıcıya sık elektrik kesilmesi, ışıkların şiddetinin azalıp artığına şahit olup olmadığını sorun.

**Bilgi :** elektrik akımında düşüklük veya yükseklik (voltaj dengesizliği) durumlarında C6000 ve C6400 hata kodları ile karşılaşılmaktadır ve genellikle makine ilk açıldığında voltaj dengesiz ise karşılaşılır..

- 1. Makineyi ana güç anahtarından kapatın ve bir süre bekleyin.
- 2. Makineyi ana güç anahtarından açın, voltaj dengesi sağlanmış ise hata kodu görüntülenmeyecektir.
- 3. Hata kodu görüntülenmeye devam ediyorsa 1 ve 2. Adımları yineleyin.

#### **Silik yazı çıkartması veya C7410 hatası**

**Adım 1.** Kullanıcıya sorun Bu hata Toner değiştirildikten sonra mı meydana geldi.

- 1. Makineyi ana güç anahtarından kapatın
- 2. Tonerin olduğu kapağı açın. (makine ön kapağı)
- 3. Mavi mandala ellemeden tonerin ortasından tutup yukarı doğru çekin, altındaki ünite ile gelmesi lazım
- 4. Cihazın sol tarafındaki kapağı açın.
- 5. Atık toner kutusunun ağız tarafında tırnağı bastırarak çekin ve çıkarın.
- 6. Drum ünitesi üzerindeki gri kare şeklindeki düğmenin hafif üstünde ince siyah şerit vardır. Bu şeridi çekerek çıkartın
- 7. Drum ünitesi üzerindeki gri düğmeye basılarak kendinize doğru 10 veya 15 cm çekin. (tamamen çıkartmayın)
- 8. Drum ünitesini tekrar yerine itin ve yerine tam olarak oturana dek baskı uygulayın.
- 9. 6. Adımda çıkarılan siyah şeridi yerine takın.
- 10. 5. Adımda çıkarılmış olan atık toner kutusunu yerine takın.
- 11. 4. Adımda açılmış olan sol kapağı kapatın.
- 12. 3. Adımda çıkarılan toner ünitesini yerine yerleştirin .
- 13. 2. Adımda açılmış olan kapağı (makine ön kapağı) kapatın.
- 14. Makineyi ana güç anahtarından açın.
- 15. Cihaz ın ekranında kopyalamaya hazır konumuna geçmesini bekleyin.

## **Yeni toner takıldığı zaman Toner eklenmiyor ya da C7000 hatası**

**Adım 1:** Kullanıcıya orijinal olmayan ya da doldurma toner kullanılıp kullanılmadığını sorun.

**Adım2 :** Orijinal olmayan ya da doldurma toner kullanılıyor olması halinde, aşağıdaki adımları kullanarak, makineye orijinal toneri takın.

#### **Çözüm:**

- 1. Makineyi ana güç anahtarından kapatın.
- 2. Makine ön kapağını açın.
- 3. Mavi mandala basarak toner kartuşunu çıkarın.
- 4. Toner kartuşu üzerindeki Turuncu etiketi çıkartın.
- 5. Toner kartuşunu yerine takın.
- 6. Makine ön kapağını kapatın.
- 7. Makineyi ana güç anahtarından açın.
- 8. Cihaz ın ekranında kopyalamaya hazır konumuna geçmesini bekleyin.

## **Lekeli veya Siyah baskı / Siyah Çizgi**

**Adım1:** Kullanıcıya sorunun sadece yazıcı çıktılarında mı yoksa hem yazıcı çıktısı hem de kopyalama işleminde mi yaşandığını sorun.

**Adım 2**: eğer sorun sadece kopya işleminde yaşanıyor ise;

#### **Çözüm**

- 1. Makine orijinal camını hafif nemli bir bez ile temizleyin. (asla alkol ve türevi ya da kolonya v.b veya temizlik maddesi (deterjan v.b.) kullanmayın
- 2. Cam yüzeyinin iyice temizlendiğinden emin olun.

**Adım3**: Eğer sorun yazıcı çıktısı ve kopya da yaşanıyor ise;

- 1. Kullanıcıya orijinal olmayan ya da doldurma toner kullanılıp kullanılmadığını sorun.
- 2. Orijinal olmayan ya da doldurma toner kullanılıyor olması halinde, aşağıdaki adımları kullanarak, makineye orijinal toneri takın.
- 3. Orijinal toner kullanılıyor olması halinde sorun yaşanıyor ise, servis çağırın.

#### **Ram disk hatası**

**Bilgi :** Bu sorun, yanlış yazıcı sürücü konfigürasyonu yapıldığında meydana gelir.

#### **Çözüm:**

- 1. Bilgisayardan denetim masasına girin.
- 2. Denetim masası altından "aygıtlar ve yazıcılar " seçin
- 3. Açılan sayfada fs-3040 sağ tıklaın.
- 4. Açılan menüden "yazıcı özellikleri" seçin.
- 5. Açılan ekranda sağ üst köşedeki "aygıt ayarları" seçin
- 6. Açılan ekranda sağ yan taraftaki büyük kare alan içerisinde "ram disk" seçeneğinin yanıdaki küçün kutucuktaki seçimi kaldırın.
- 7. "Uygula" ve ardından "tamam" tuşlarına basın.
- 8. Sorun çözülmüş olmalıdır. Eğer sorun çözülmemiş ise 9. Adıma geçin.
- 9. Yazıcı sürücüsünü Kaldırılıp yeniden yükleyin.

#### **C3100 hatası**

**Adım 1:** Kullanıcıya orijinal camının sol arka tarafında bulunan sarı renkli dikdörtgen şeklindeki kilidin kapalı asma kilit konumunda olup olmadığını sorun.

**Bilgi** normalde sadece taşıma sırasında kapalı olması gereken Şaryo kilidi kapalı konuma getirildiğinde bu hata kodu ile karşılaşılır.

**Uyarı :** Makine kurulumu sırasında açılması gereken bu kilidi bir daha tekrar kapalı konuma getirmeyin.

#### **Çözüm:**

- 1. Makineyi ana güç anahtarından kapatın.
- 2. Doküman besleyici yi açın
- 3. Cam yüzeyin sol tarafında bulunan sarı düğme yukarıya doğru itin
- 4. Sarı düğmeyi kilit açık konumuna getirin
- 5. Makineyi ana güç anahtarından açın.

## **Çok Sesli çalışıyor şikayeti**

**Adım 1:** Kullanıcıya orijinal camının sol arka tarafında bulunan sarı renkli dikdörtgen şeklindeki kilidin kapalı asma kilit konumunda olup olmadığını sorun.

#### **Çözüm :**

- 1. Makineyi ana güç anahtarından kapatın.
- 2. Doküman besleyici yi açın
- 3. Cam yüzeyin sol tarafında bulunan sarı düğme yukarıya doğru itin
- 4. Sarı düğmeyi kilit açık konumuna getirin
- 5. Makineyi ana güç anahtarından açın.

**Adım 2:** Toner kartuşunun yerine tam olarak oturmuş olup olmadığını sorun.

- 1. Makineyi ana güç anahtarından kapatın.
- 2. Makine ön kapağını açın.
- 3. Mavi mandala basarak toner kartuşunu çıkarın.
- 4. Toner kartuşunu yerine takın ve tam olarak oturmasını sağlayın.
- 5. Makine ön kapağını kapatın.
- 6. Makineyi ana güç anahtarından açın.
- 7. Cihaz ın ekranında kopyalamaya hazır konumuna geçmesini bekleyin.

**Adım 3**: Kullanıcıya Orijinal toner kartuşu kullanılıp kullanılmadığını sorun.

**Çözüm :** 

1. Orijinal olmayan toner kullanılıyor olması halinde, aşağıdaki adımları kullanarak, makineye orijinal toneri takın.